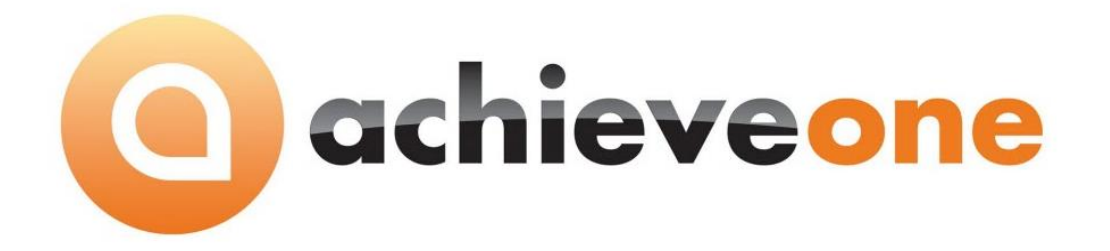

# **ACHIEVE WAREHOUSE MANAGEMENT ADVANCED SHIPPING NOTICE (ASN) SERIAL NUMBERS**

**USER MANUAL Version 6.5**

**PRESENTED BY ACHIEVE IT SOLUTIONS**

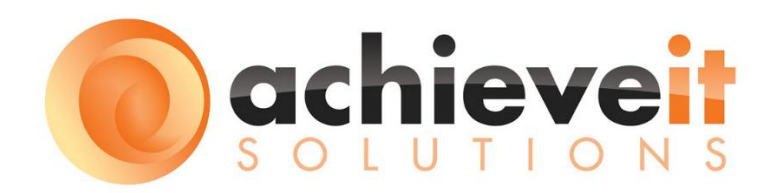

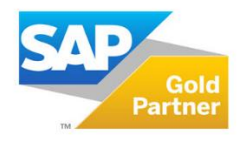

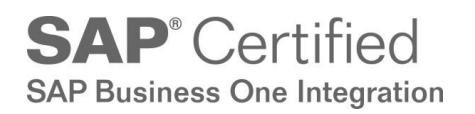

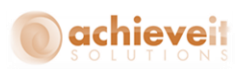

#### Copyright 2011, 2012, 2016 by Achieve IT Solutions

These materials are subject to change without notice. These materials are provided by Achieve IT Solutions for informational purposes only, without representation or warranty of any kind, and Achieve IT Solutions shall not be liable for errors or omissions with respect to the materials.

The use and copying of this document and the associated computer software is subject to Achieve IT Solutions customer registration agreement. Any other use is prohibited.

Achieve One is a trademark of Achieve IT Solutions. SAP Business One is a trademark of SAP AG.

All other trademark or service marks are the property of their respective owners.

*Achieve Warehouse Management: ASN* is part of the Achieve One Suite, which has been certified by SAP as conforming to SAP's standards for Business One add-on solutions.

## **SAP**<sup>*c*</sup> Certified **SAP Business One Integration**

#### **Achieve IT Solutions**

640 Belle Terre Road Building B Port Jefferson, New York 11777 631-543-3200

### ACHIEVE WAREHOUSE MANAGEMENT ADVANCED SHIPPING NOTICE (ASN) SERIAL NUMBERS

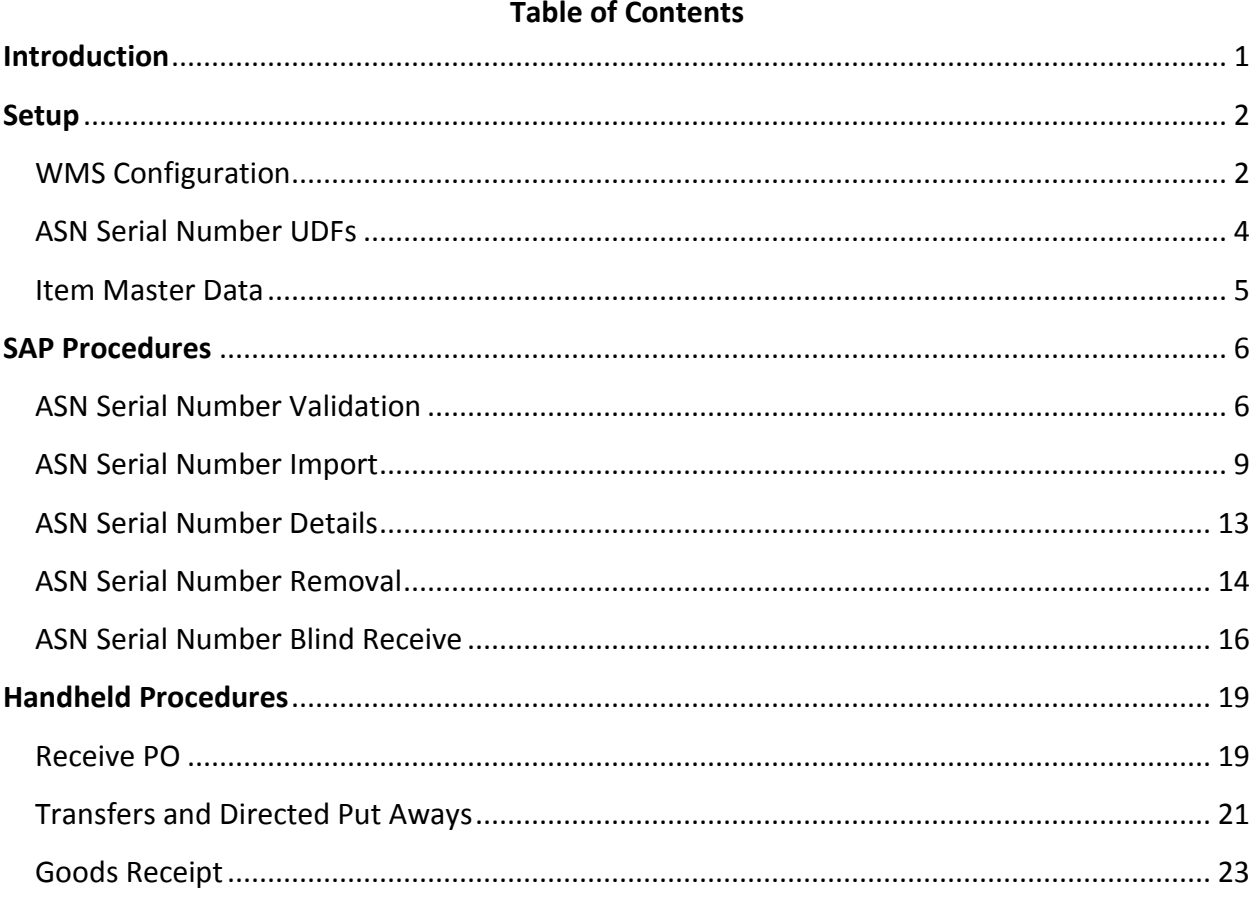

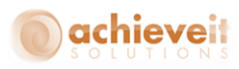

#### <span id="page-3-0"></span>**Introduction**

With standard SAP Business One and *Achieve Warehouse Management* you have the ability to manage both internal and external serial numbers. When dealing with those serial numbers, some vendors may be able to provide you a list of the ones they are shipping to you prior to them arriving at your warehouse. This is typically sent using a document called an Advanced Shipping Notice or ASN.

The ASN Serial Number functionality in *Achieve Warehouse Management* allows you to import those ASN Serial Numbers into SAP and then have the system provide validation against them when you actually receive them in.

Before reading this document, you may need to familiarize yourself with the *Achieve Warehouse Management User Manual* which explains all the basic functionality that WMS provides. This knowledge will be helpful with understanding how to use the ASN Serial Number functionality.

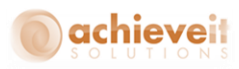

#### <span id="page-4-0"></span>**Setup**

There are a couple of setups that need to be done before using the ASN Serial Number functionality.

#### <span id="page-4-1"></span>**WMS Configuration**

The first thing you need to do is turn on the ASN Serial Number option. To do that, we need to go to the WMS Configuration screen:

(*Administration > Achieve One Setup > Achieve Warehouse Management > WMS Configuration*)

Once you are in there, go to the Handheld Options > Receiving tab, find the Use ASN Serial Numbers option, and check the box.

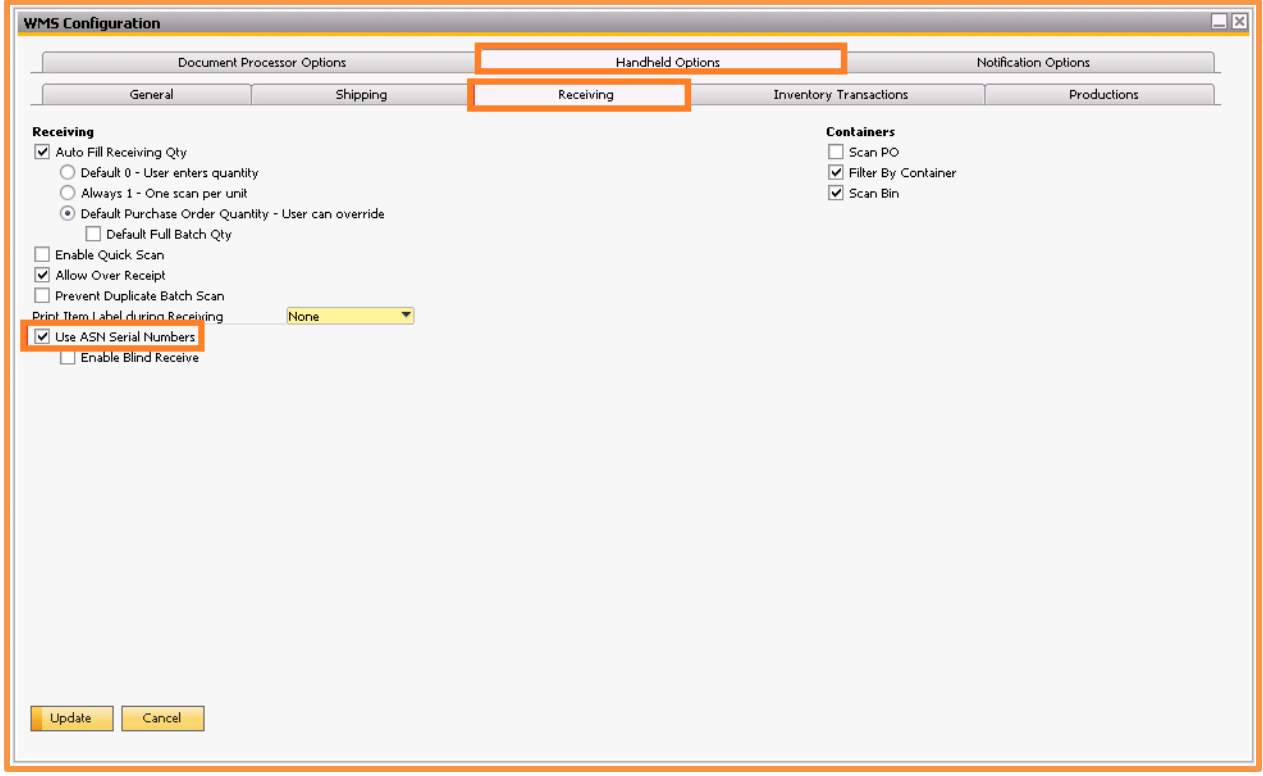

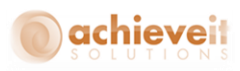

Right below that setting is another option called "Enable Blind Receive". If this is enabled, users will have the option to "blind receive" all Items and Serial Numbers from an ASN file that has already been imported. This option can help when receiving in large shipments. We will talk more about this function later in this document.

If you want to allow this option, just check the box.

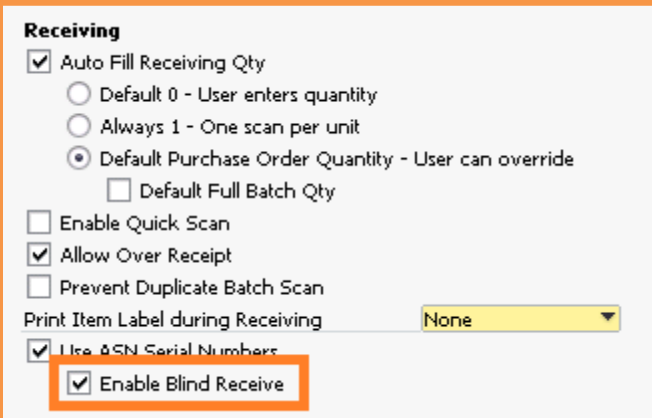

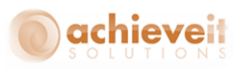

#### <span id="page-6-0"></span>**ASN Serial Number UDFs**

With standard SAP, you are able to add User Defined Fields (UDFs) to forms. This includes the ASN Serial Number Detail form that is created by enabling ASN Serial Numbers. We then provide the ability to select up to 30 of those UDFs to be captured during the ASN Import so that you may track additional properties for the serial numbers.

To set this up, you first need to create the UDFs on the ASN Serial Number Details table. For help on how to create UDFs please contact your SAP Support Team or SAP Business One Documentation.

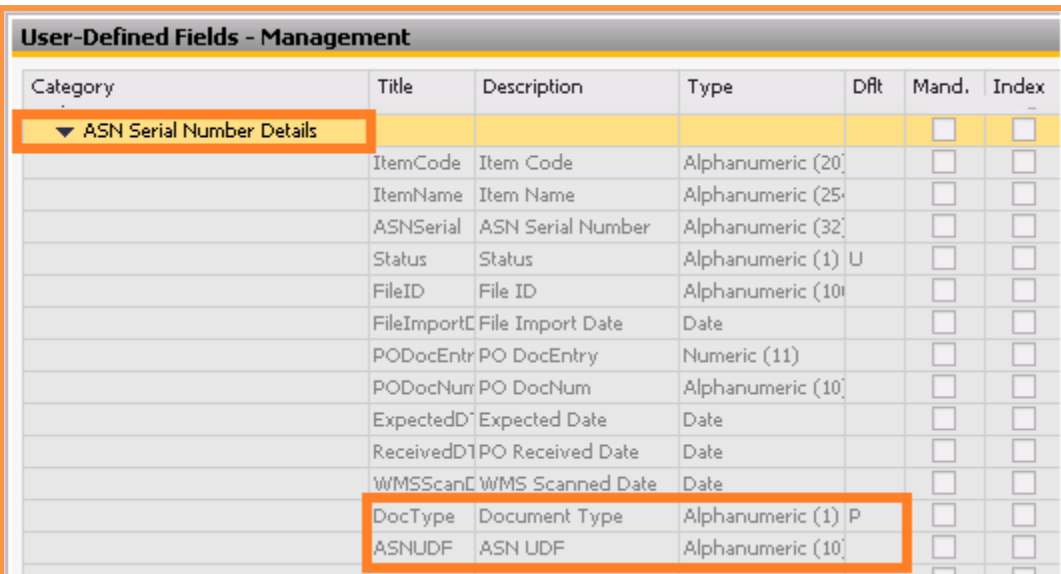

After you create the UDFs, the next step is to go to the ASN Serial Number UDFs screen to select them (*Administration > Achieve One Setup > Achieve Warehouse Management > ASN Serial Number UDFs*)

Once you are in the screen, choose the UDFs you want to use, in the order you want to see them on the ASN Serial Number screen and in the import file.

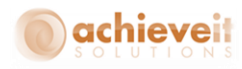

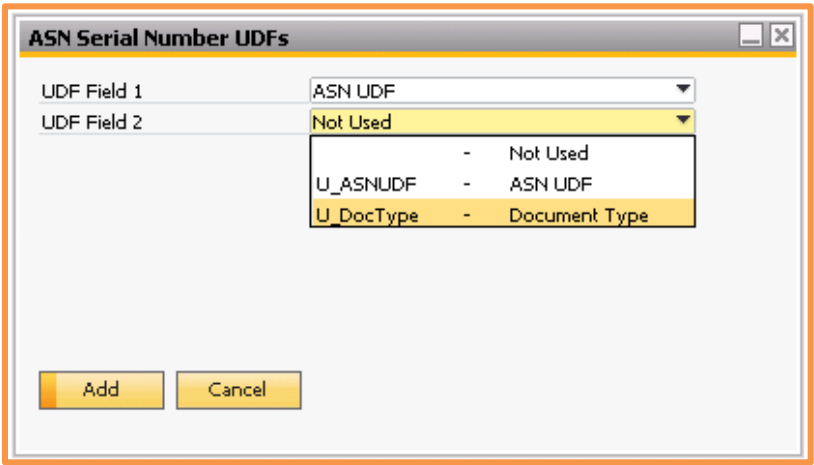

Once you have made your selections, hit Add or Update to save them. You will now be able to capture data in those fields during your ASN file import, which we will talk about a little later in this document.

#### <span id="page-7-0"></span>**Item Master Data**

There is no setup necessary on the Item Master Data screen but there is a WMS option that becomes unavailable once you enable ASN Serial Numbers, and that is the "Use Outgoing External Serial Number" option on the WMS Scan tab.

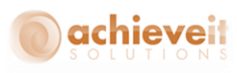

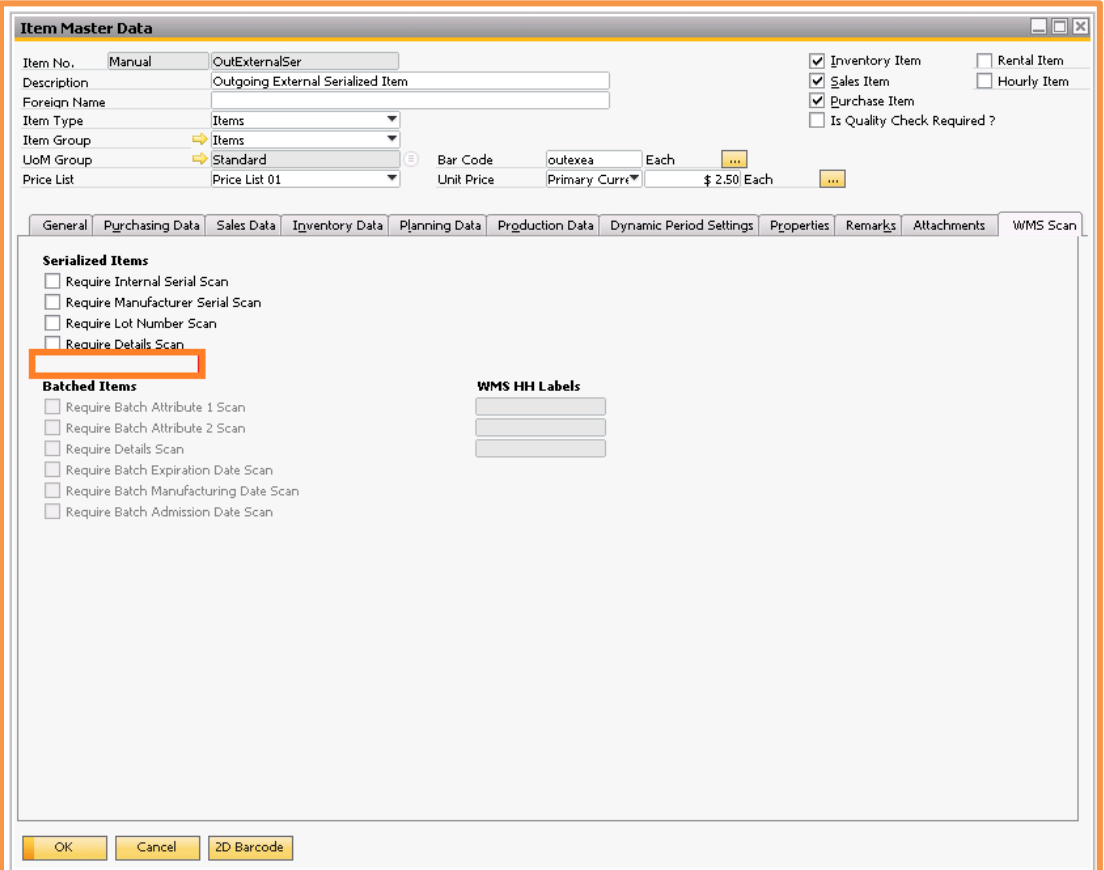

This is because the ASN functionality requires that you track your serial numbers for all of your transactions, not just outgoing ones.

#### <span id="page-8-0"></span>**SAP Procedures**

Now that we are done with the set up let's take a look at the ASN Serial Number screens and functions inside of SAP.

#### <span id="page-8-1"></span>**ASN Serial Number Validation**

*Achieve One > Achieve Warehouse Management > ASN Serial Numbers > ASN Serial Number Validation*

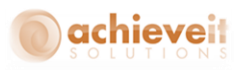

This screen is where you set up validations for the ASN Serial Number imports. Once they are set up, the system will then check these validations as you import in your ASN Serial Number file and determine if the data inside them is valid or not.

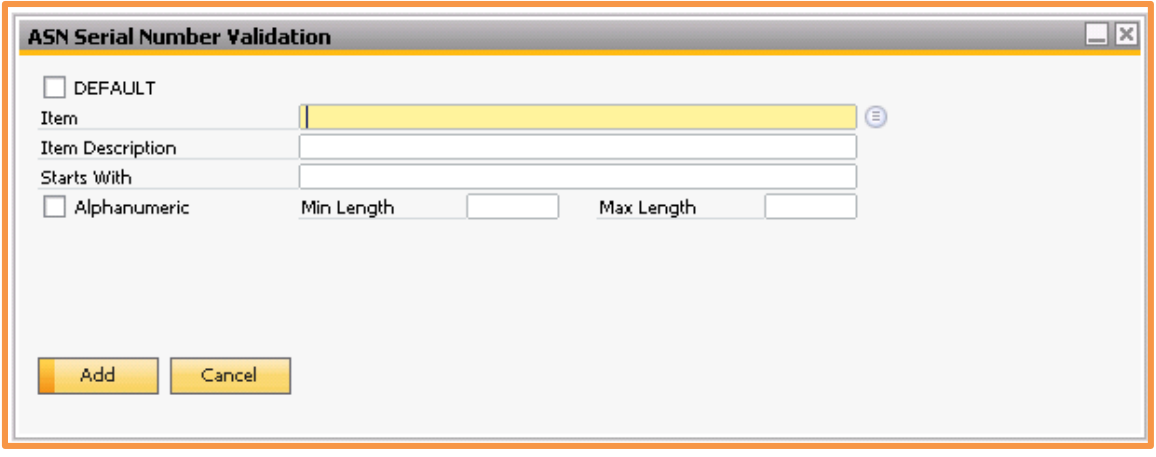

You have the option to set one validation record for all items or to set validation records for each item individually.

If you want to set a default for all items, start by checking the DEFAULT box. Since this will not be item specific, the Item and Item Description boxes will be grayed out.

Next, if the serial numbers all start with a specific prefix, you will want to enter that into the Starts With field. Also, if the serial number will contain both letters and numbers make sure you check the alphanumeric box. Lastly, enter in the minimum and maximum character length of the serial numbers and hit Add.

All of the entered information will be validated as you import in your ASN Serial Number file, and if the records in the file do not match these settings, the file will not be imported.

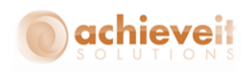

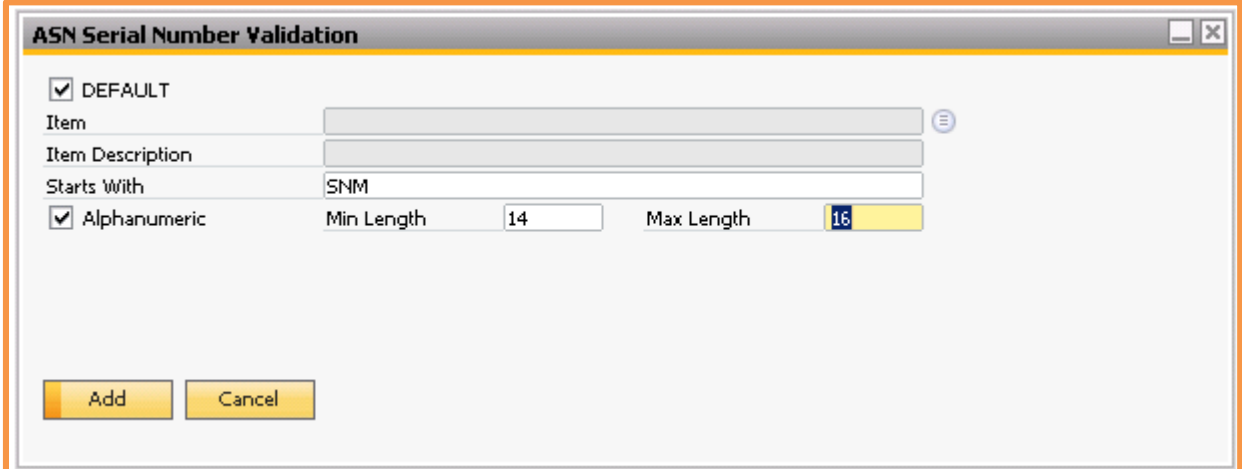

If you want to set a validation for a specific item, start by entering in your item code. If you want to pull up a list of items to select from, just use the list picker button to the right of the Item field. After you enter your item, the item description should default in as well.

Then, just like with the default validation setup, enter the serial number prefix, choose your Alphanumeric setting, and enter in the minimum and maximum character length of the serial numbers. After all that is completed, hit Add to save the validation. Do this for as many different items as you need to.

All of the entered information will be validated as you import in your ASN Serial Number file, and if the records in the file are for this specific item and do not match these settings, the file will not be imported.

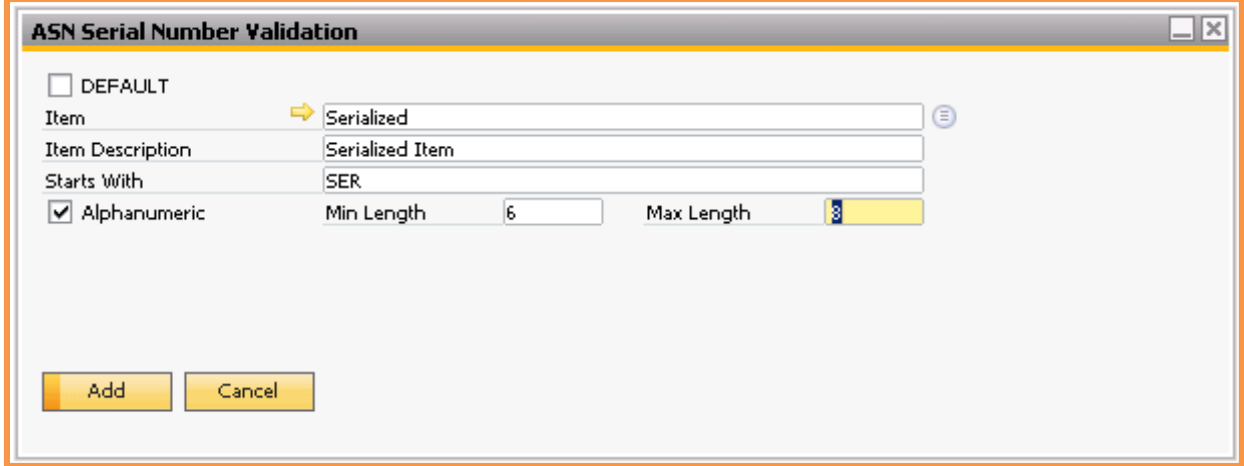

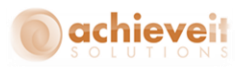

#### <span id="page-11-0"></span>**ASN Serial Number Import**

*Achieve One > Achieve Warehouse Management > ASN Serial Numbers > ASN Serial Number Import*

Now that we have the validations set up, this screen is where you will import in the ASN Serial Number files.

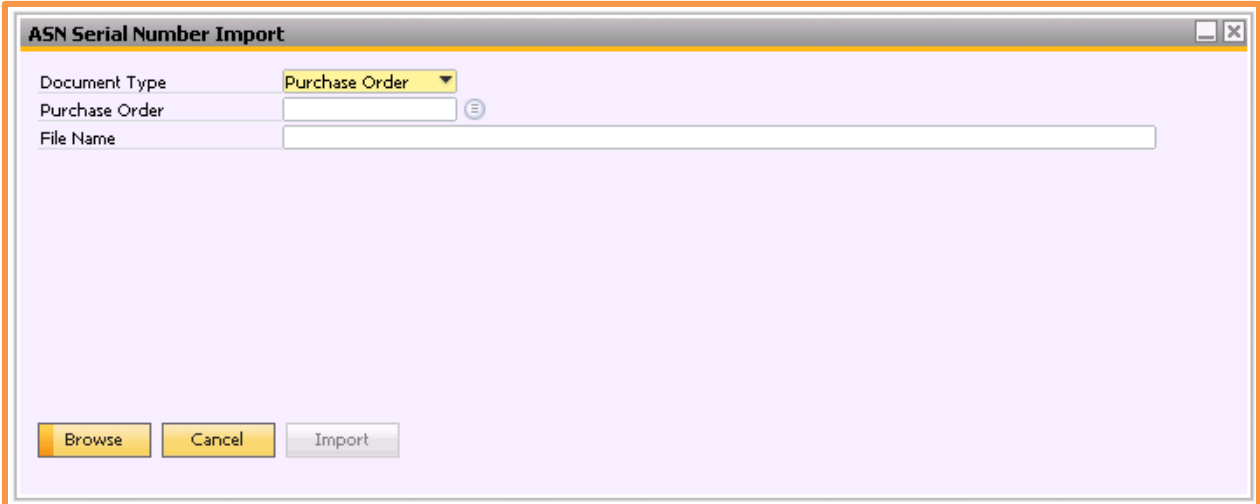

First you need to choose the document type you are going to import the ASN Serial Numbers against, a Purchase Order or a Goods Receipt. If you choose Purchase Order, then you will need to specify the Purchase Order number in the next field. If you choose Goods Receipt, then you can skip the Purchase Order field and just go straight to the File Name field.

If you know the exact path and name for the import file you can enter it into the File Name field. Otherwise use the Browse button on the bottom to search, locate, and select the import file. Either way, once you have the File Name field filled in, click the Import button.

Before the import begins, a window will pop up showing you the proper format for the ASN file. As you can see in the screenshot the first two columns, Item Code and ASN Serial Number, are mandatory. The rest of the columns, which are the UDFs we set up earlier, are optional. If you are all set, click on Yes to begin the import.

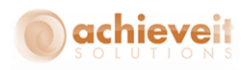

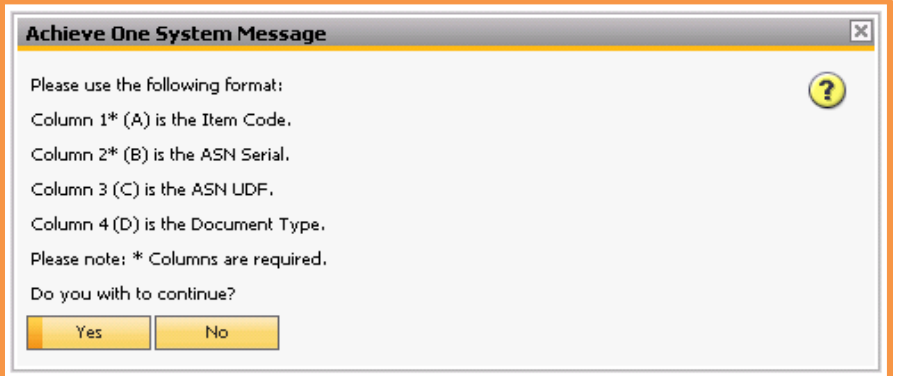

Whether you are importing a Goods Receipt or Purchase Order, as the file begins to import it will go through all of the following checks:

#### *Column Format of the file*

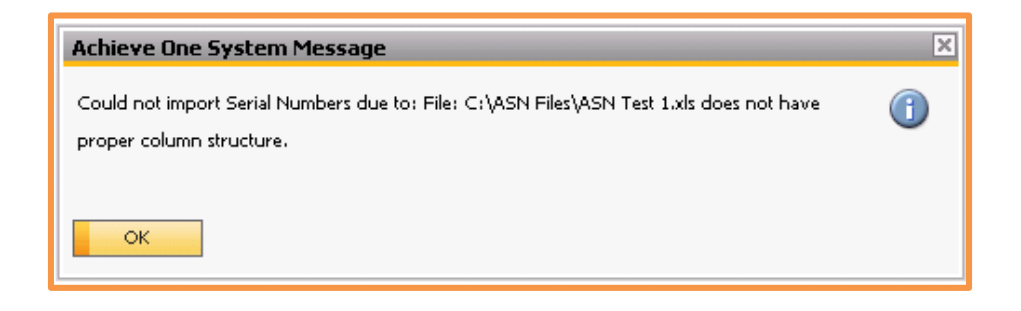

#### *Item codes in file exist in the database*

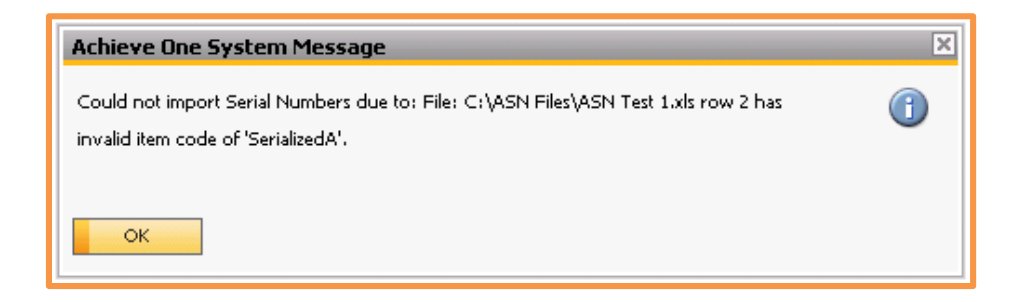

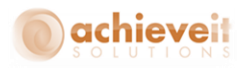

#### *ASN Number matches Validations that were setup*

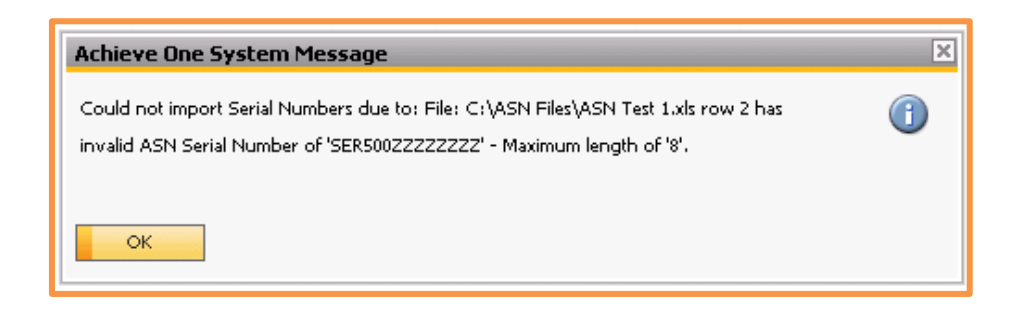

#### *Existing serial numbers in the ASN Serial Number table*

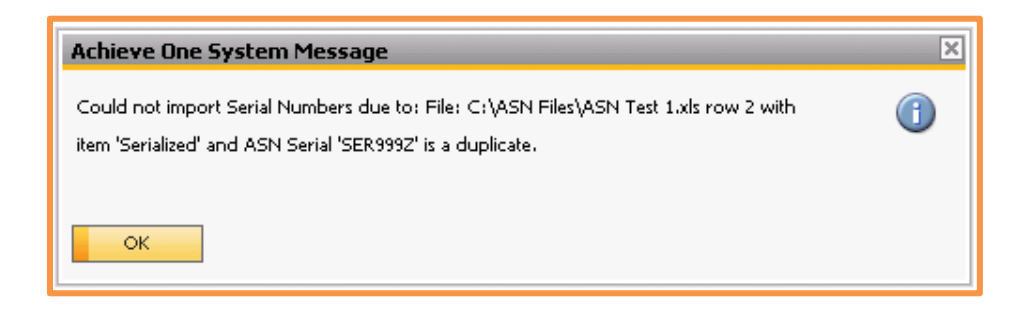

When importing against a Purchase Order the following checks will also be done:

*Items in file match open line items from PO/PO is Open*

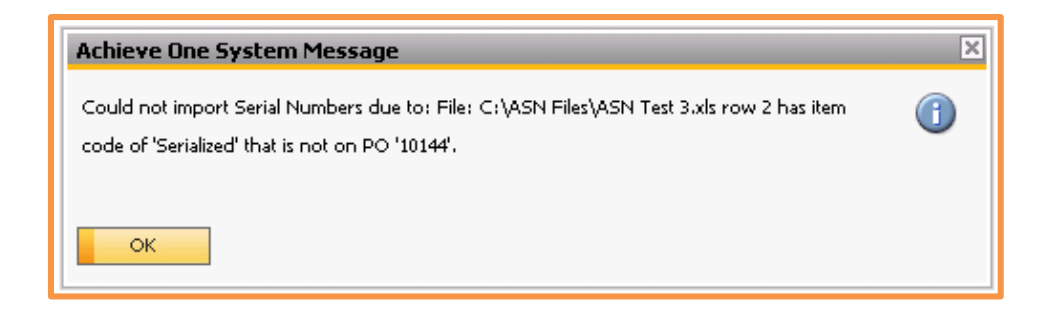

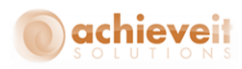

*Quantity in the file does not exceed open quantity on PO*

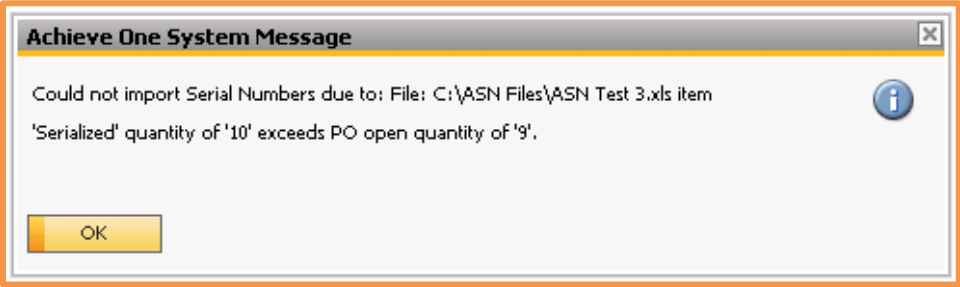

If all the above conditions are met, the file import will complete and all of the ASN Serial Numbers will be added to the database for validation when the items reach the warehouse.

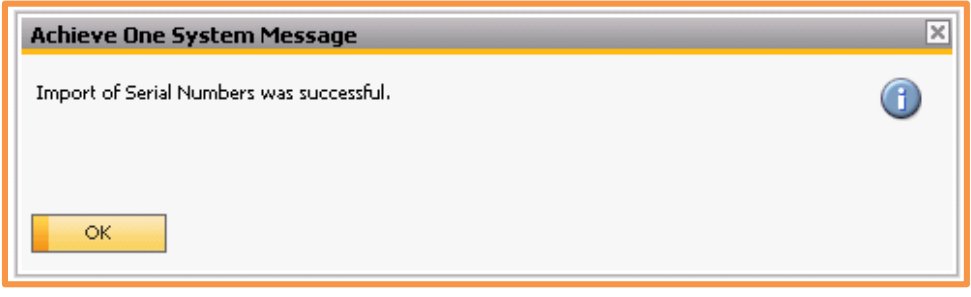

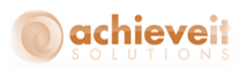

#### <span id="page-15-0"></span>**ASN Serial Number Details**

*Achieve One > Achieve Warehouse Management > ASN Serial Numbers > ASN Serial Number Details*

The ASN Serial Number Details screen is where you can view, update or add ASN Serial Numbers individually.

If you enter new ASN Serial Numbers against a Purchase Order via this screen, and it is before the GRPO is created, then when the items are received they will be validated.

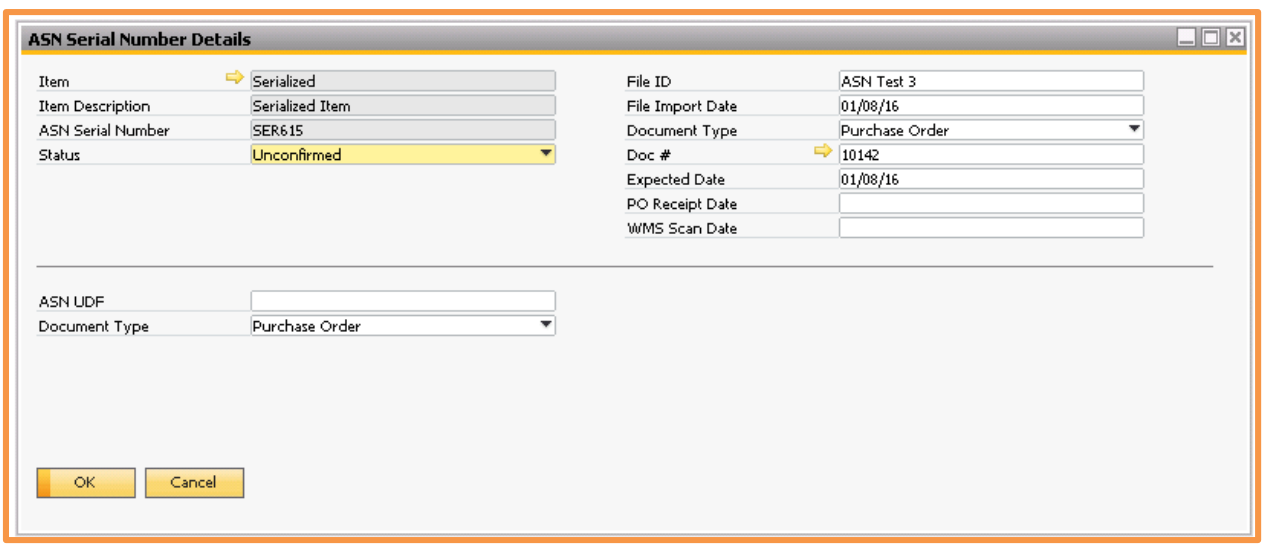

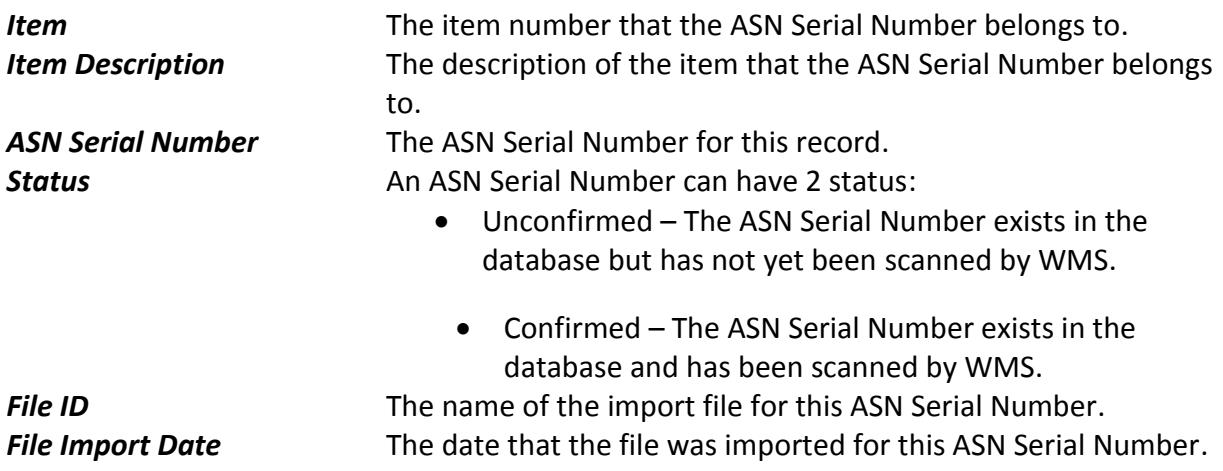

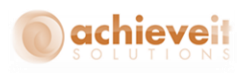

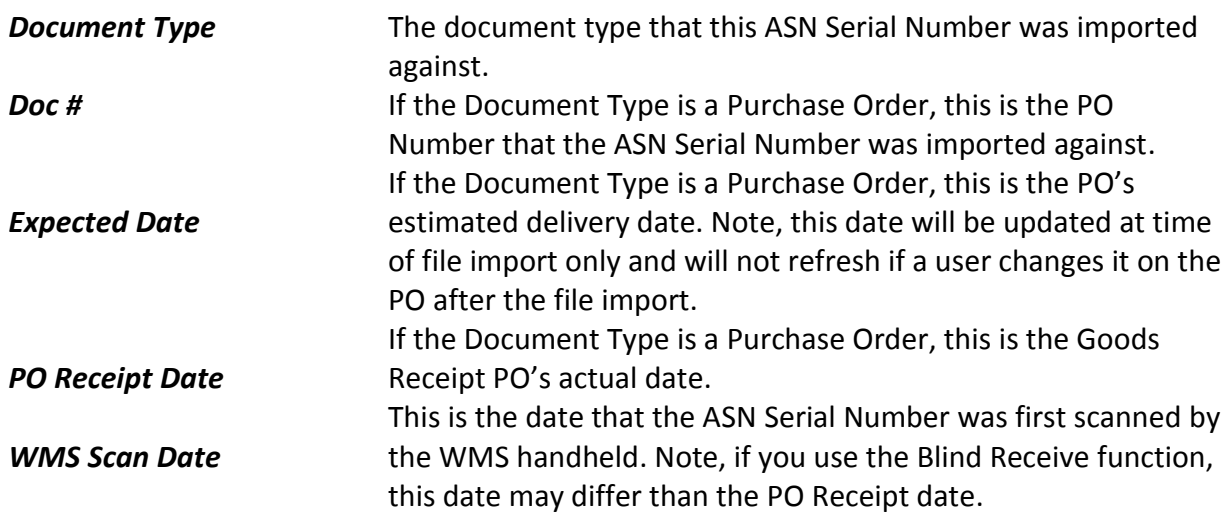

On the bottom half of screen you will also see any UDFs that were added during the ASN setup configuration.

Once you are done entering or editing the data you can click on Add/Update to save it.

#### <span id="page-16-0"></span>**ASN Serial Number Removal**

*Achieve One > Achieve Warehouse Management > ASN Serial Numbers > ASN Serial Number Removal*

The ASN Serial Number Removal utility can be used to find and remove incorrect or historical ASN Serial Number information that is no longer needed. You can remove ASN Serial Numbers one at a time or in bulk.

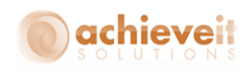

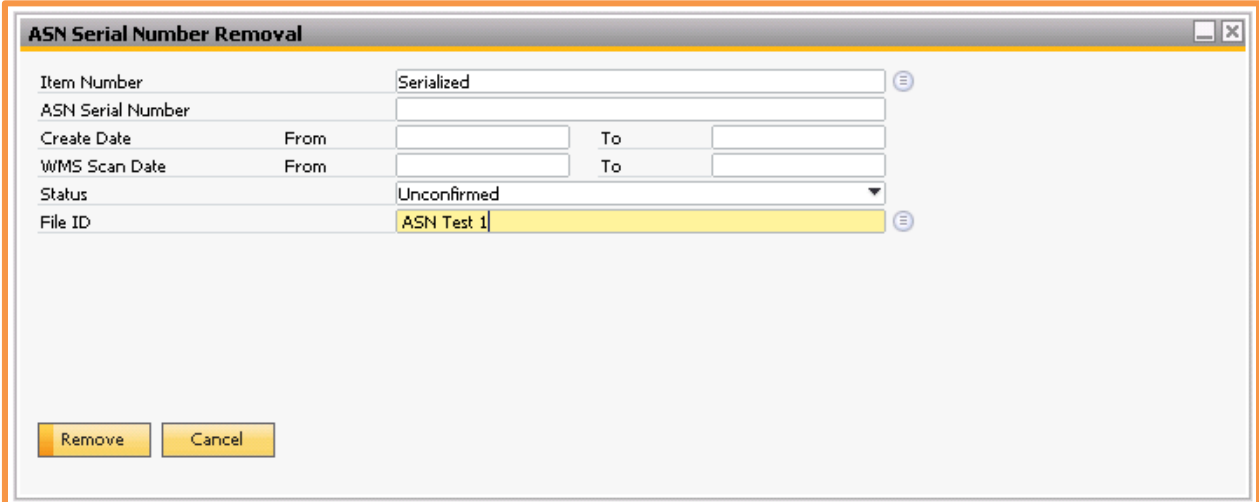

Start by filling in as much or as little criteria for the ASN Serial Number(s) you want to remove.

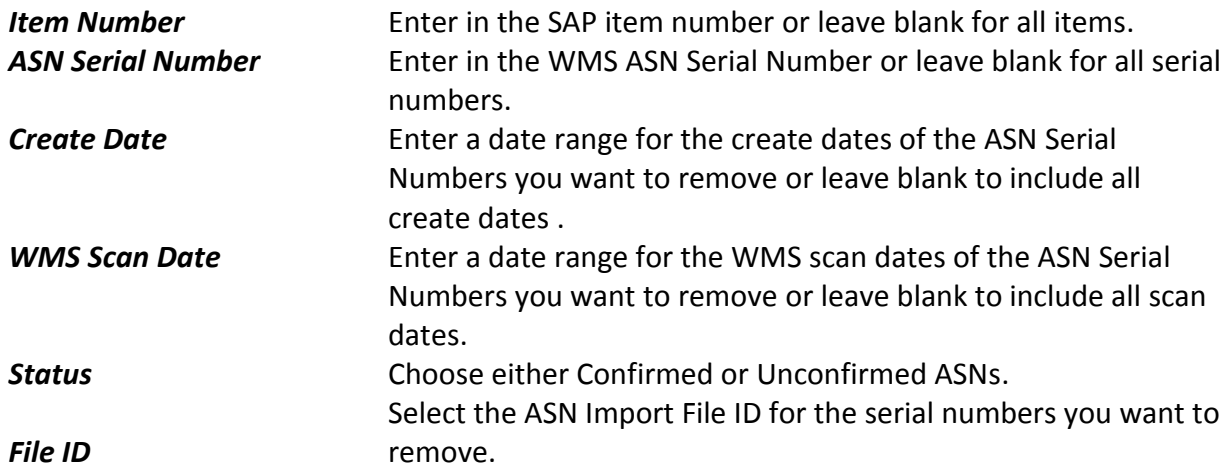

Once all of your criteria has been entered, you can hit the Remove button on the bottom. That will pop up a window that tells you how many ASN Serial Numbers will be removed and confirm the removal criteria information. If everything looks good you can select YES to complete the removal of the ASN Serial Numbers.

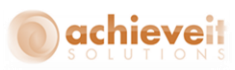

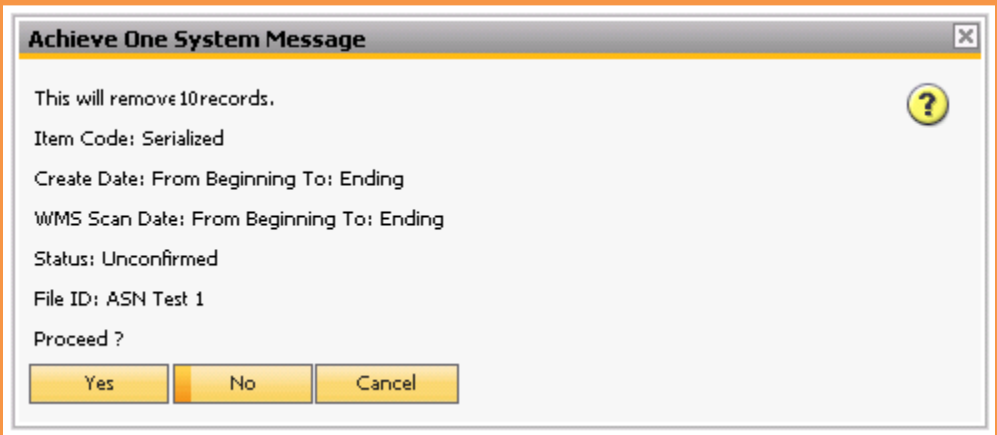

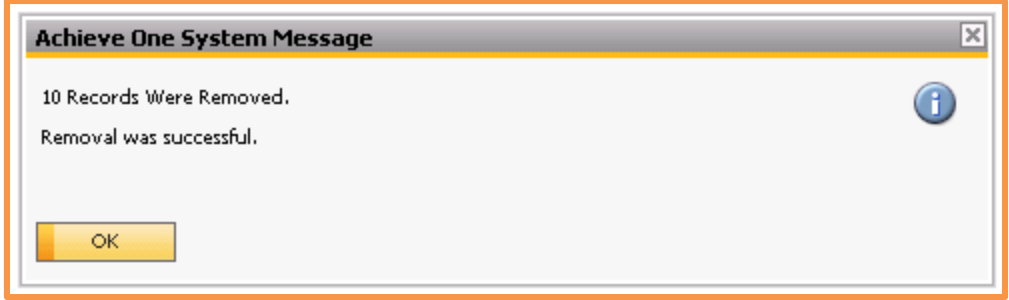

*Note: There is no way to undo the removal, so make sure that removing the selected ASN Serial Numbers is what you want to do before hitting Yes.* 

#### <span id="page-18-0"></span>**ASN Serial Number Blind Receive**

*Achieve One > Achieve Warehouse Management > ASN Serial Numbers > ASN Serial Number Blind Receive*

If the Enable Blind Receive option is checked in your WMS Configuration, then this screen will be available to you. It will allow you to receive in serialized items based on an ASN import file, without using the WMS handheld or manually creating a Receipt in standard SAP. When using this feature you are assuming that the ASN file the vendor sent you is accurate for the receipt and therefore will confirm the serial numbers during the transfer/put away process (which we will see later on in this document).

To start, select the document type that you want to receive; Goods Receipt or Purchase Order.

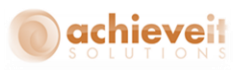

If you select Goods Receipt you will not have to select a PO number, but you will have to select which Warehouse and Price List to use for the Goods Receipt.

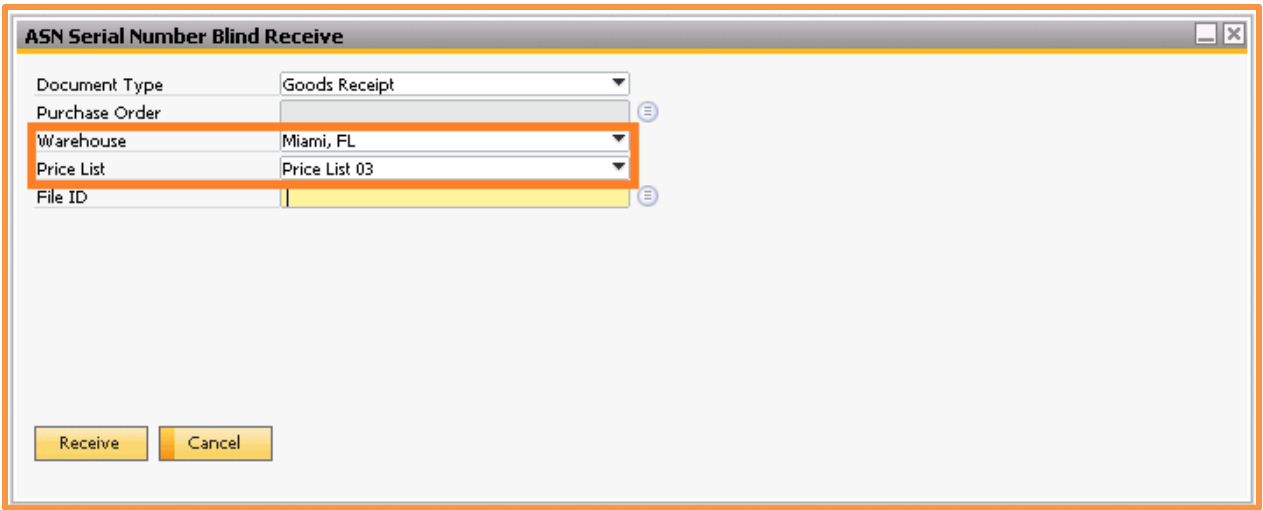

If you select Purchase Order you will have to select which PO number you are receiving against, but you will not have to choose a Warehouse or Price List since the PO will already have that information in it.

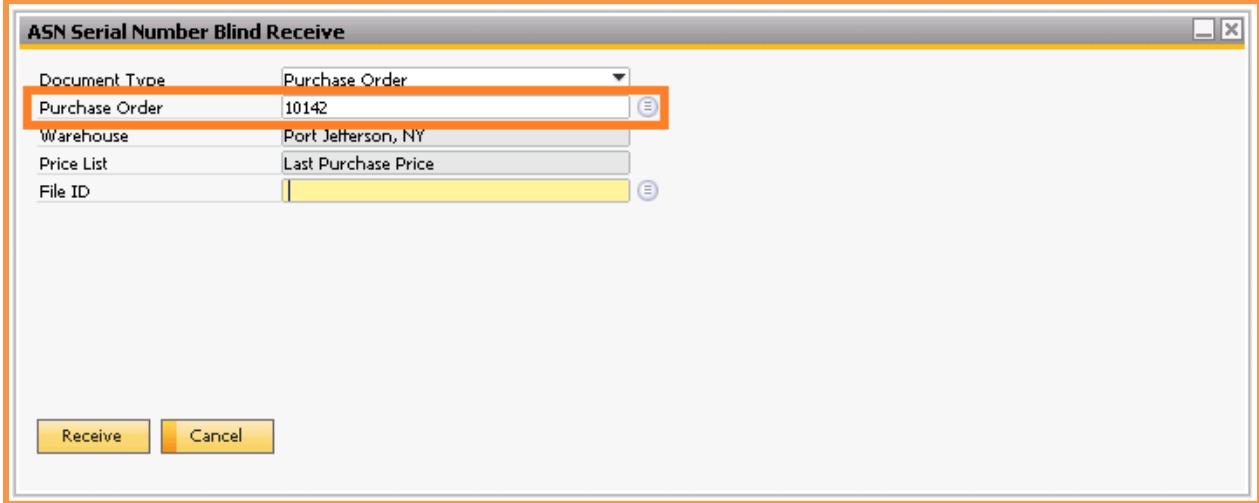

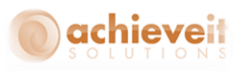

Next, select the File ID for the ASN Serial Number import that you want to receive. Once all the information looks good you can hit the Receive button on the bottom.

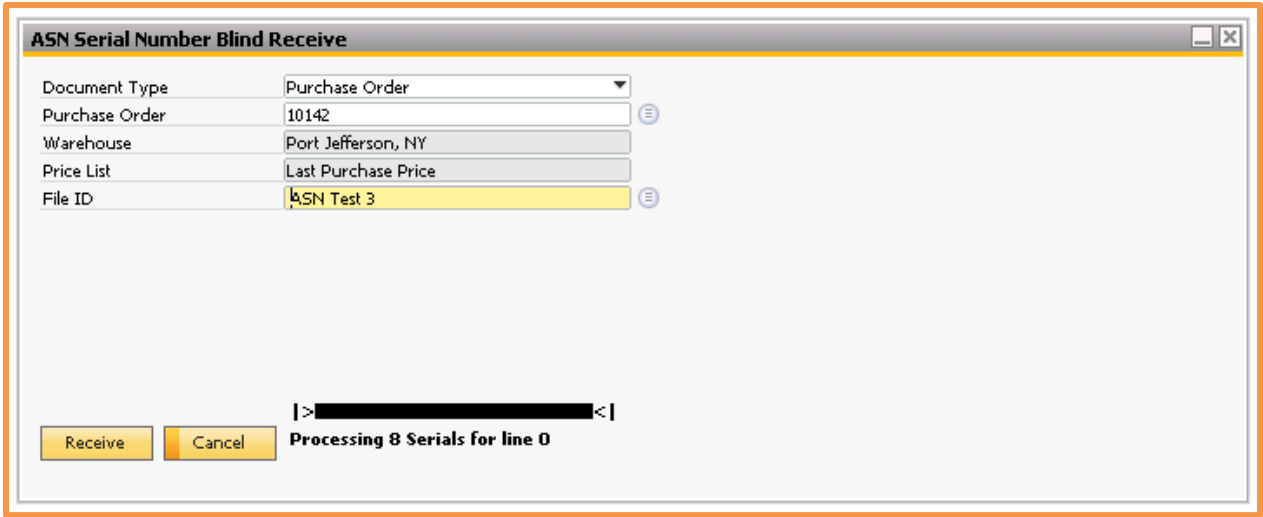

If the receipt cannot be added it will pop up a window explaining why, otherwise you will receive a message that the receipt was successful.

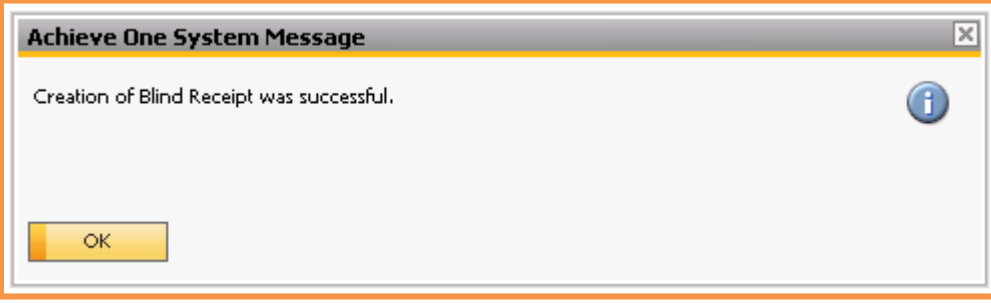

If you go to the ASN Serial Number Detail screen and look up one of the serial numbers that was just received, you will see that the PO Receipt Date has been filled in but the WMS Scan Date is still blank and the Status is still "Unconfirmed". That is because an ASN Serial Number does not get confirmed until it has been scanned by the WMS handheld. When using the blind receive function, since the serial numbers will already be received, they will not be scanned until they are transferred or put away. Their status will be changed to "Confirmed" and their WMS Scan date will be set once the transfer/put away process is completed on the handheld.

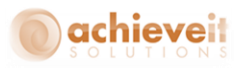

#### <span id="page-21-0"></span>**Handheld Procedures**

With ASN Serial Numbers enabled, the WMS handheld will perform certain checks when working with serial numbers in the Receive PO, Transfer, and Directed Put Away screens.

#### <span id="page-21-1"></span>**Receive PO**

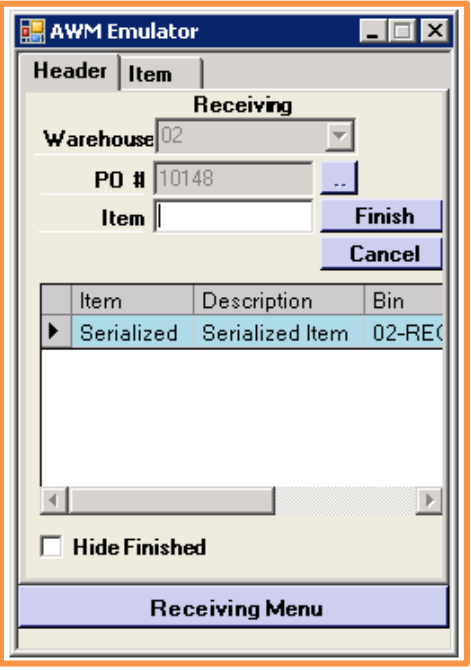

When receiving in a serial managed item, the handheld will first check the following conditions before allowing a serial number to be added; 1. Does this serial number exist in the ASN Serial Number data? 2. Does this serial number belong to the same item code that is being received? 3. Is the status of this ASN Serial Number "Unconfirmed"?

If the answer to any of these questions is no, then the user will not be able to receive that serial number.

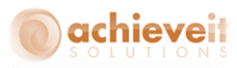

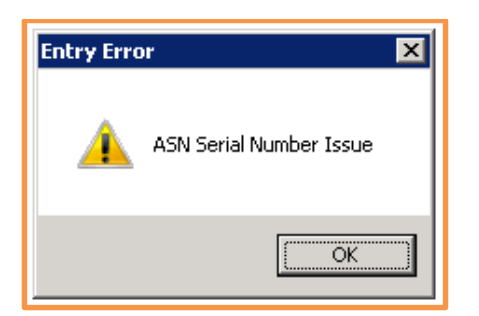

When that happens, your options are to continue on and set this serial number aside for review or manually add the serial number to the ASN Serial Number Detail screen like we saw earlier, so that it can be received now.

If the answer to all of the above questions is yes, then the system will allow you to continue on with the receipt. Once the receipt is finished on the handheld, the ASN Serial Number Detail records will have their statuses updated to "Confirmed" and their WMS Scan Dates set to today.

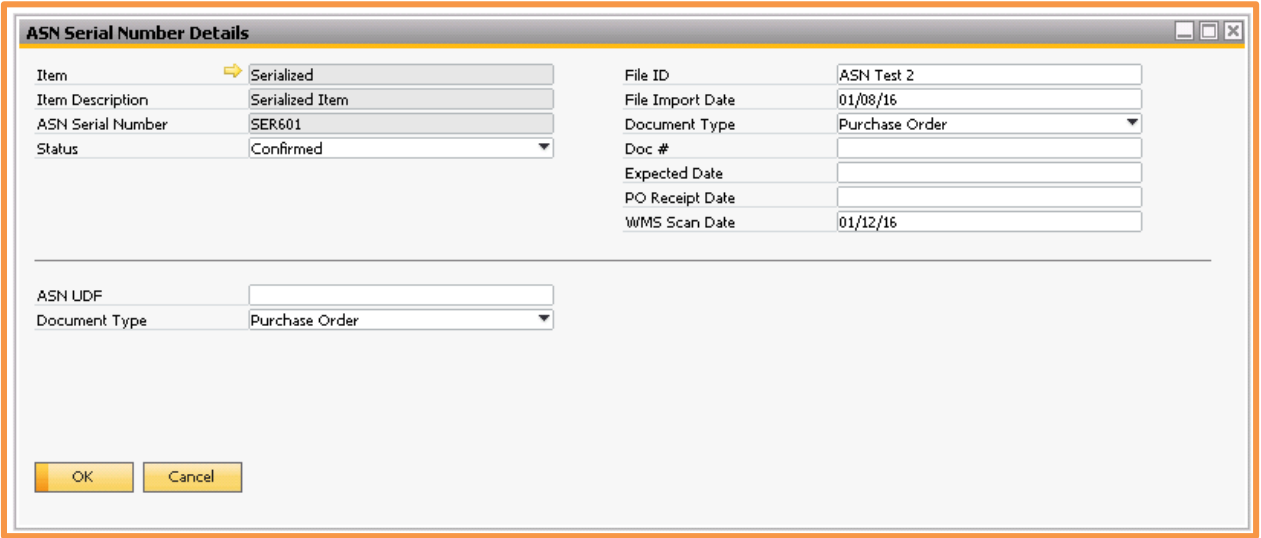

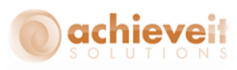

#### <span id="page-23-0"></span>**Transfers and Directed Put Aways**

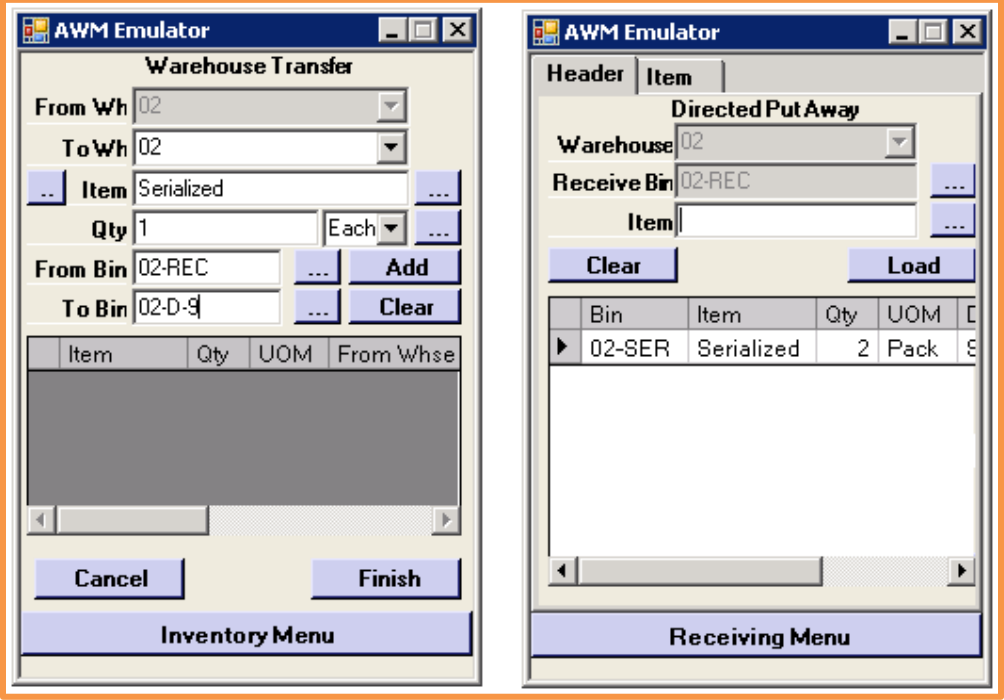

When using the blind receive option with ASN Serial Numbers, you will not be doing your receiving on the handheld since the receipt will have already been completed. That means, as we mentioned earlier, those serial numbers will not be Confirmed or have a WMS Scan Date yet. However, once you use the Transfer or Direct Put Away screen from the handheld, those fields will be set.

As you enter in your serial numbers, the handheld will perform a couple of checks; Does this serial number exist in the ASN Serial Number data? Does this serial number belong to the same item code that is being received?

If the answer to either of these questions is no, then the user will not be able to transfer or put away the serial number.

At this point, your options are to continue on and set this serial number aside for review or manually add the serial number to the ASN Serial Number Detail screen like we saw earlier so that it can be transferred or put away now.

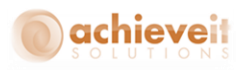

If the answers to the questions are yes, then the system will allow you to continue on with the transfer or put away. Once you have finished on the handheld, the ASN Serial Number Detail records will have their statuses updated to "Confirmed" and their WMS Scan Dates set to today.

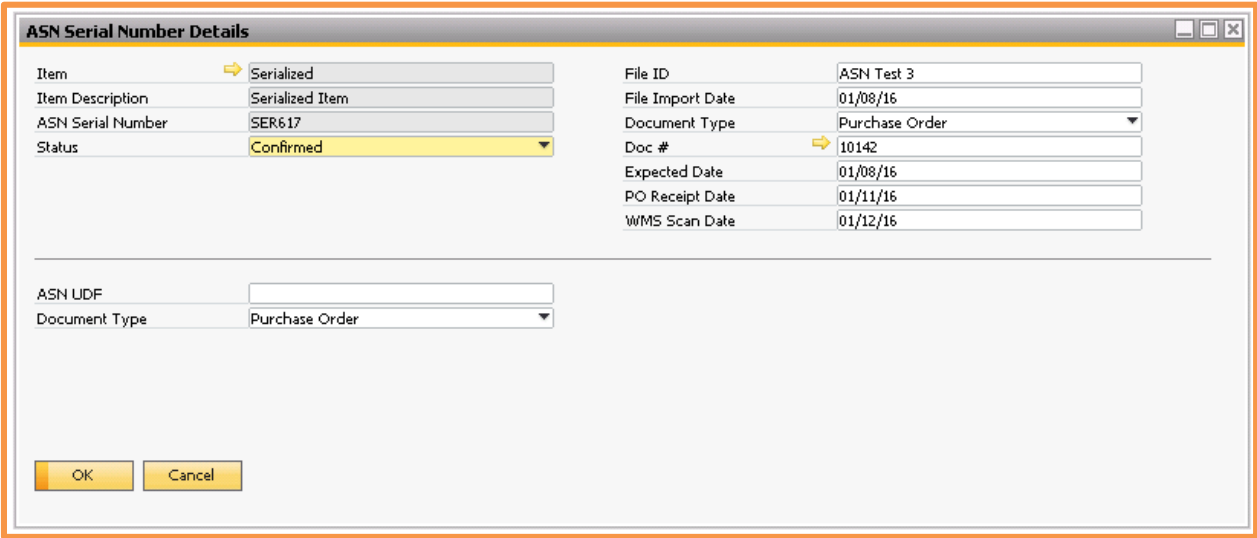

*Note: If you are using the transfer or put away screen and the ASN Serial Numbers have already been scanned, then their status and WMS Scan Date will not be updated again.*

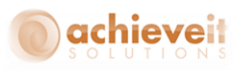

#### <span id="page-25-0"></span>**Goods Receipt**

When using the Goods Receipt screen on the handheld, WMS will not provide any of the above validations for the serial numbers, however it will add ASN Serial Number Detail records for them when you finish.

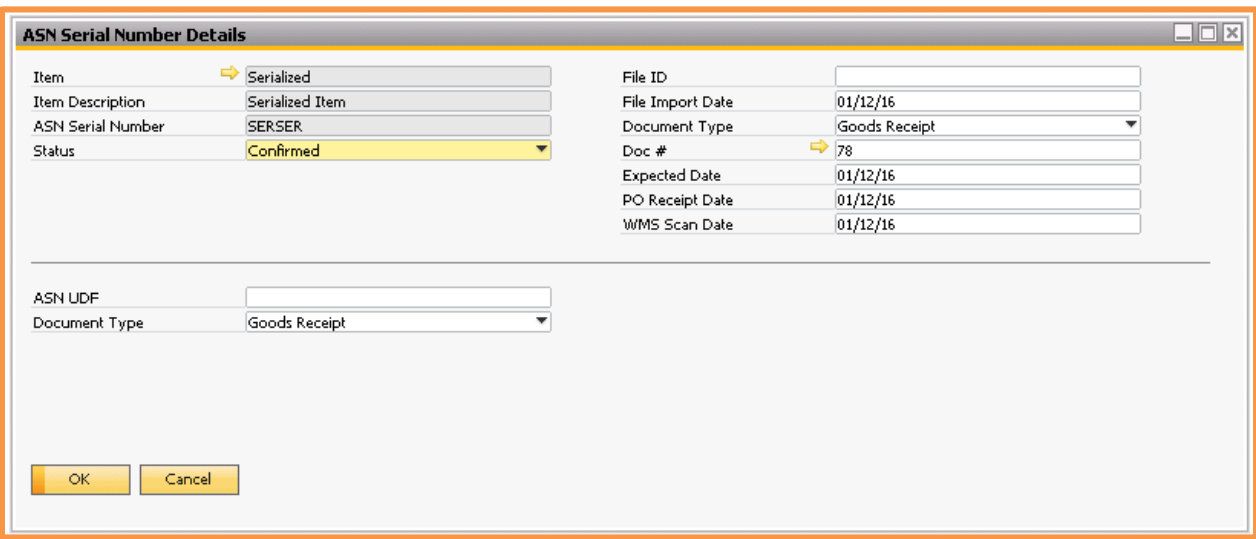

#### **Production Receipt**

When using the Production Receipt screen on the handheld, WMS will not provide any of the above validations for the serial numbers, however it will add ASN Serial Number Detail records for them when you finish.

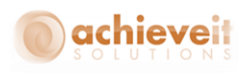

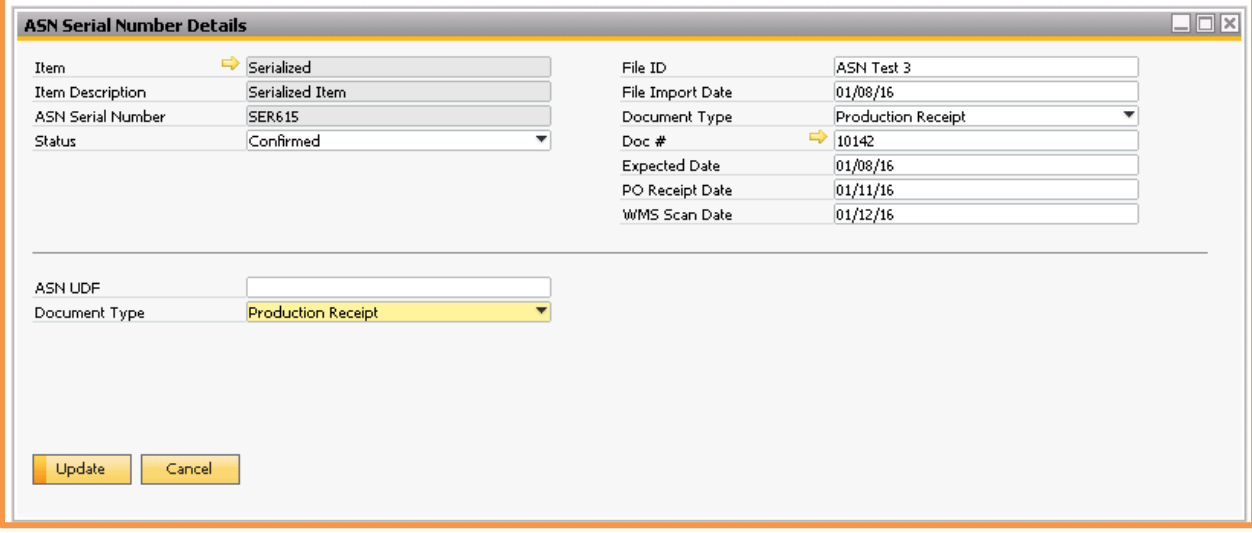